# **How to Open and Manage Your SOARS Account**

This paper is designed to take you through the process of starting a SOARS log and recording your events and training. If you have questions or encounter problems, please email the Race Administration office at [raceadmin@ussailing.org](mailto:raceadmin@ussailing.org) or call the office at (401) 682-2953.

#### What is SOARS?

The Sailing Officials Automated Reporting System (SOARS) is US Sailing's log for race officials. It is a handy way to keep track of the events you have run or worked on, courses you have taken, courses you have taught and other race official duties you may have performed. Use of SOARS is required for anyone who wishes to be certified or recertified as a race official by US Sailing. The system also allows area officials and members of the race officials committees, who manage the certification of officials, to easily view members' logs and evaluate their experience.

#### Getting Started: Accessing SOARS

SOARS is available a[t http://www1.ussailing.org/SOARS/MainMenu.aspx](http://www1.ussailing.org/SOARS/MainMenu.aspx)

- 1) Start by logging in to SOARS. You will need your US Sailing member ID (a six-digit number followed by a capital letter  $-$  for example, 111111A) and your password. You can reset your password at *[My US Sailing.](http://www1.ussailing.org/constituents/MyUSSailing.aspx)*
- 2) If you have a problem with your password or can't reset it, please contact US Sailing and one of our staff can reset it for you.

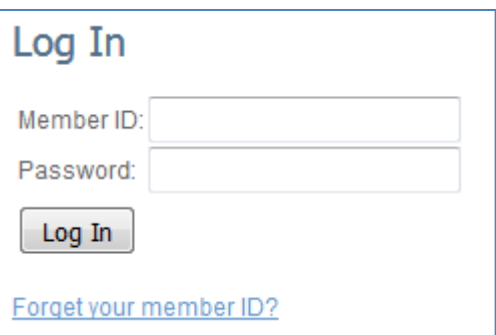

#### Navigation and Keyboard Shortcuts

- Feel free to bookmark the entry page, but bookmarks will not work on limited access pages.
- Grey fields are Read Only and cannot be edited
- Fields marked with a red asterisk are required
- You can use the following key combinations to navigate on most pages:
	- o Ctrl-Home takes you to the beginning of a line or a selection box
	- o Ctrl-End takes you to the end of a line or a selection box
	- o Ctrl-click allows you to select multiple items
	- o Shift-click allows you to select all items in a range
	- $\circ$  Ctrl-F opens your browser's Find window
	- o Ctrl-P opens your browser's Print window (but note that there is also a dedicated View/Print function on some pages)
	- $\circ$  Tab takes you to the next data field
- Please use the navigation buttons on the SOARS pages, and please resist the temptation to use your browser's back button.
- "Wildcard" searches are possible using the % symbol. This function allows users to search for names of events and people using a portion of the name. The % symbol can be used before, after, or on both sides of text in a search box. For example, entering:
	- o *frank%* returns results such as Franks, Franklin and Frankenstein
	- o *stein%* returns results such as Stein, Steiner and Steinhauer
	- o *%stein%* returns results such as Frankenstein, Steinhauer and vonSteinmeister
- Pop-ups several pages in SOARS will appear as a pop-up rather than a separate tab. You may need to adjust your browser's pop-up settings to permit this. The method varies with your browser:

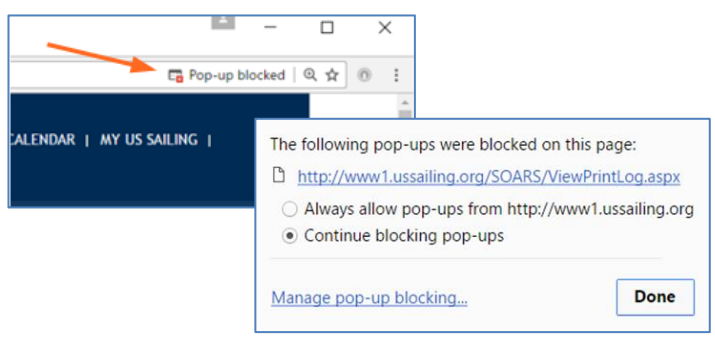

#### About your General Information

- Your name and other profile information can be edited in [My US Sailing/](https://www1.ussailing.org/User/Login.aspx?ReturnUrl=/constituents/MyUSSailing.aspx)My Account.
- Your club and class affiliations can be edited in [My US Sailing/](https://www1.ussailing.org/User/Login.aspx?ReturnUrl=/constituents/MyUSSailing.aspx)My Sailor Profile (you can list only one club and one class – sorry).
- You must update your general information at least once a year. When you make a change in your Annual Report, you will be asked to confirm that all your information is now current. If it is not, SOARS will require you to update it before you continue. **Some functions may not be available to you until you update.**
- Only your current certifications, tests and Continuing Education events are listed on the Main Menu screen. A complete history can be found on your Annual Report screen.

### Main Menu Screen

This is the first screen you will see when you enter SOARS. Users choose from three types of activity on this page.

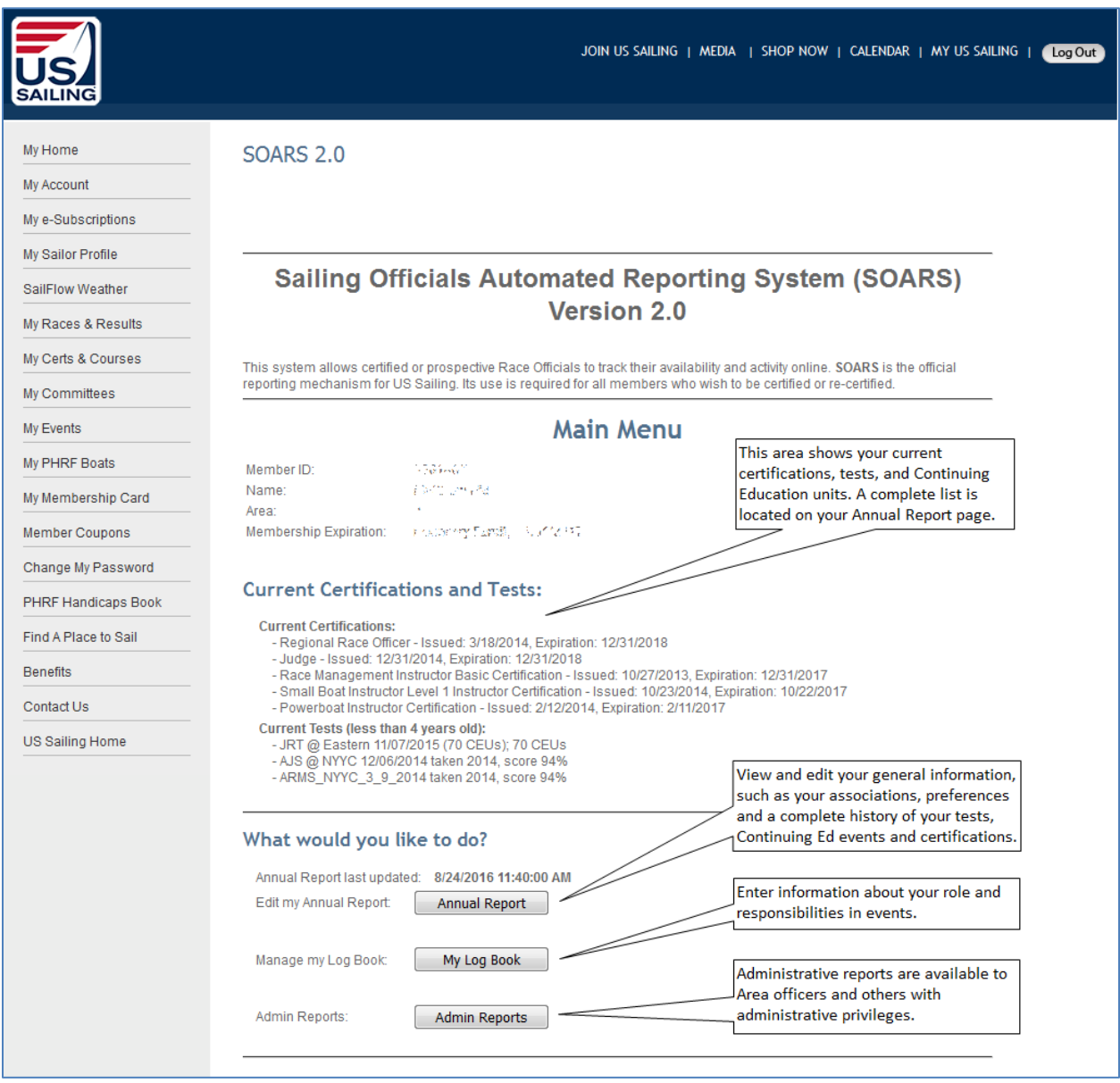

### Annual Report Screen

This screen shows the information US Sailing has on file for you. You can edit most of your information from this page:

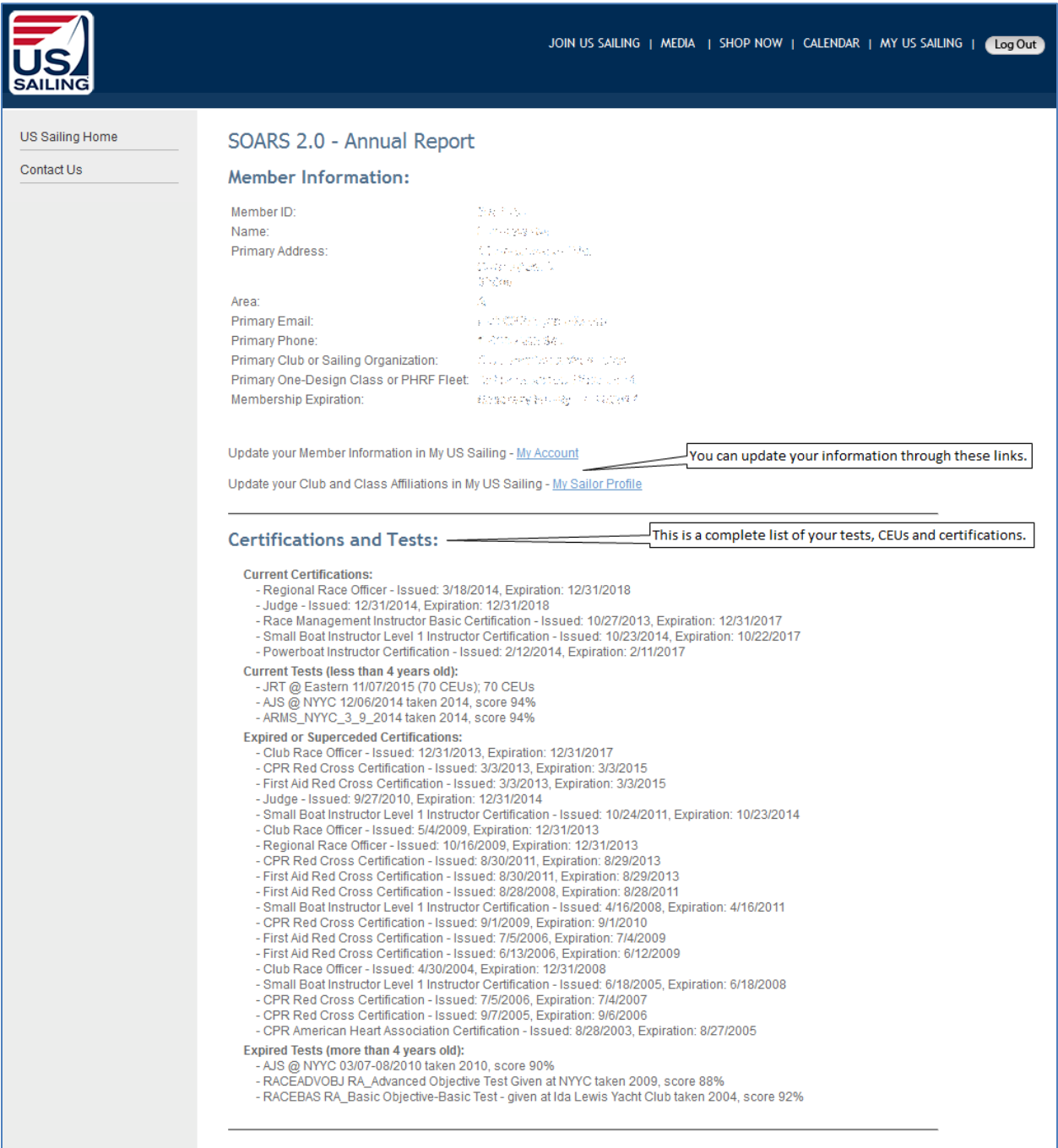

(continued on the next page)

# (continued from the previous page)

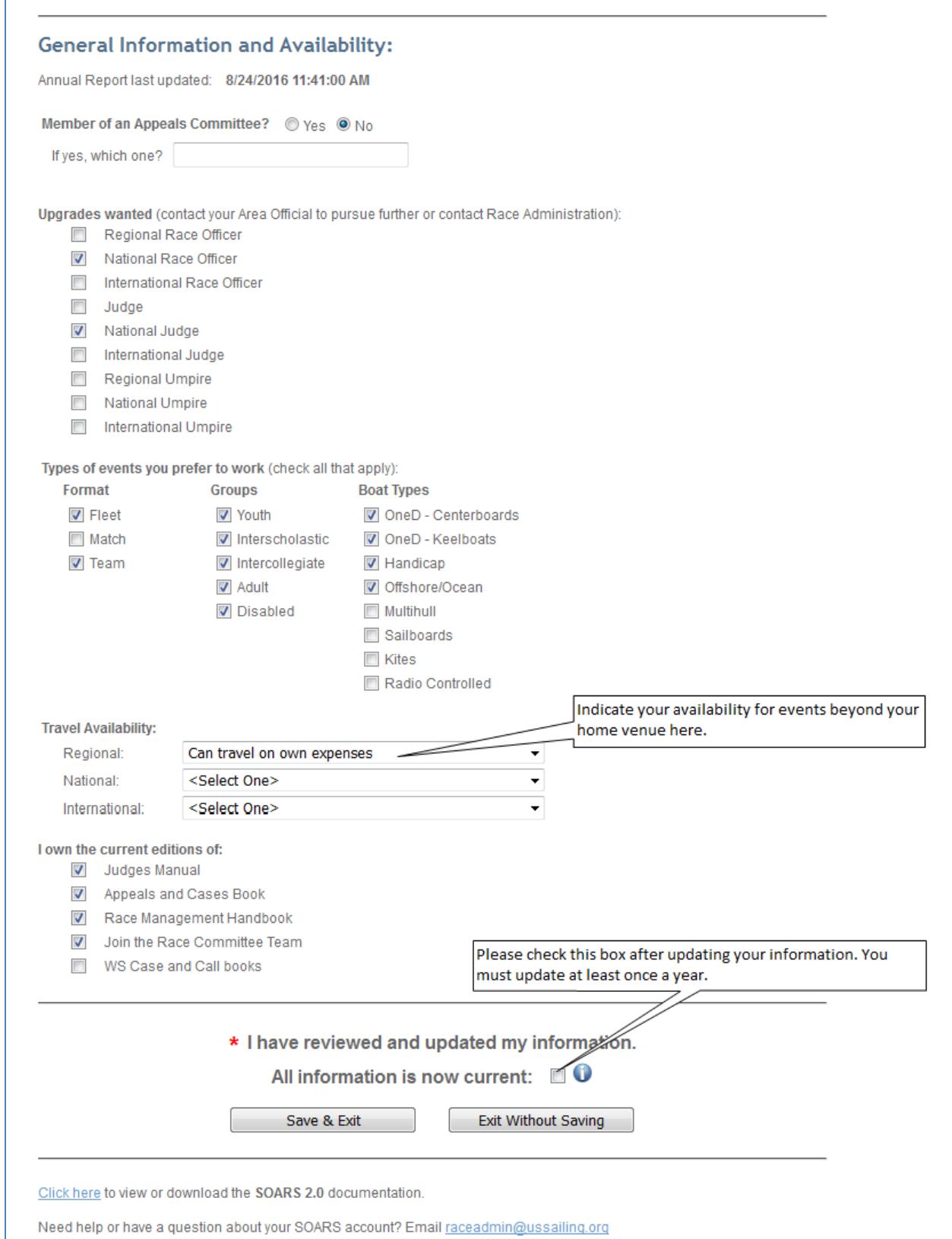

Log Summary Screen

• This page displays a summary of your log entries. Use the buttons at the bottom to create a new entry, view a detailed log report or return to the main menu

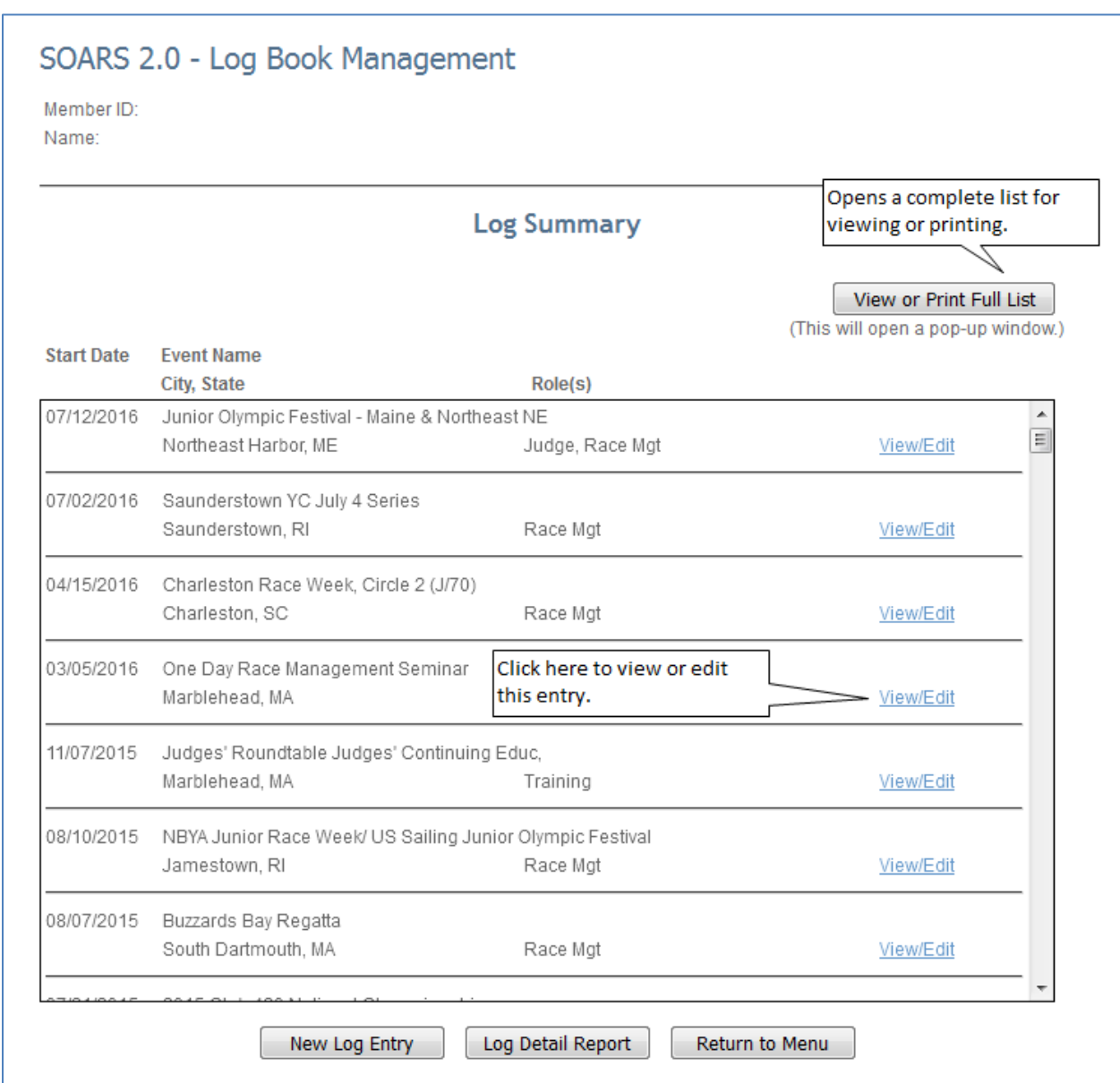

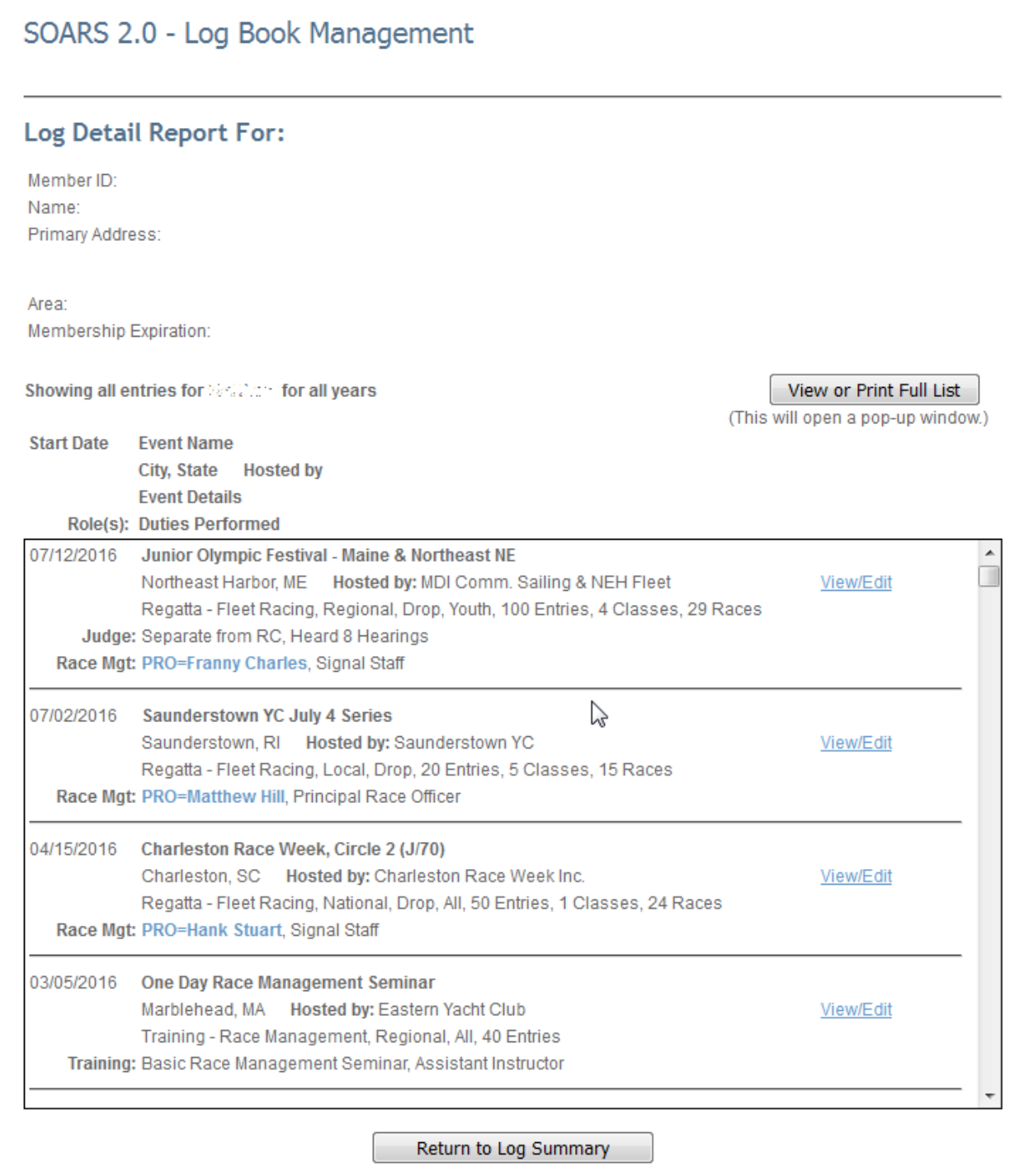

# View/Print Full List

This page can be printed by using your browser's print function

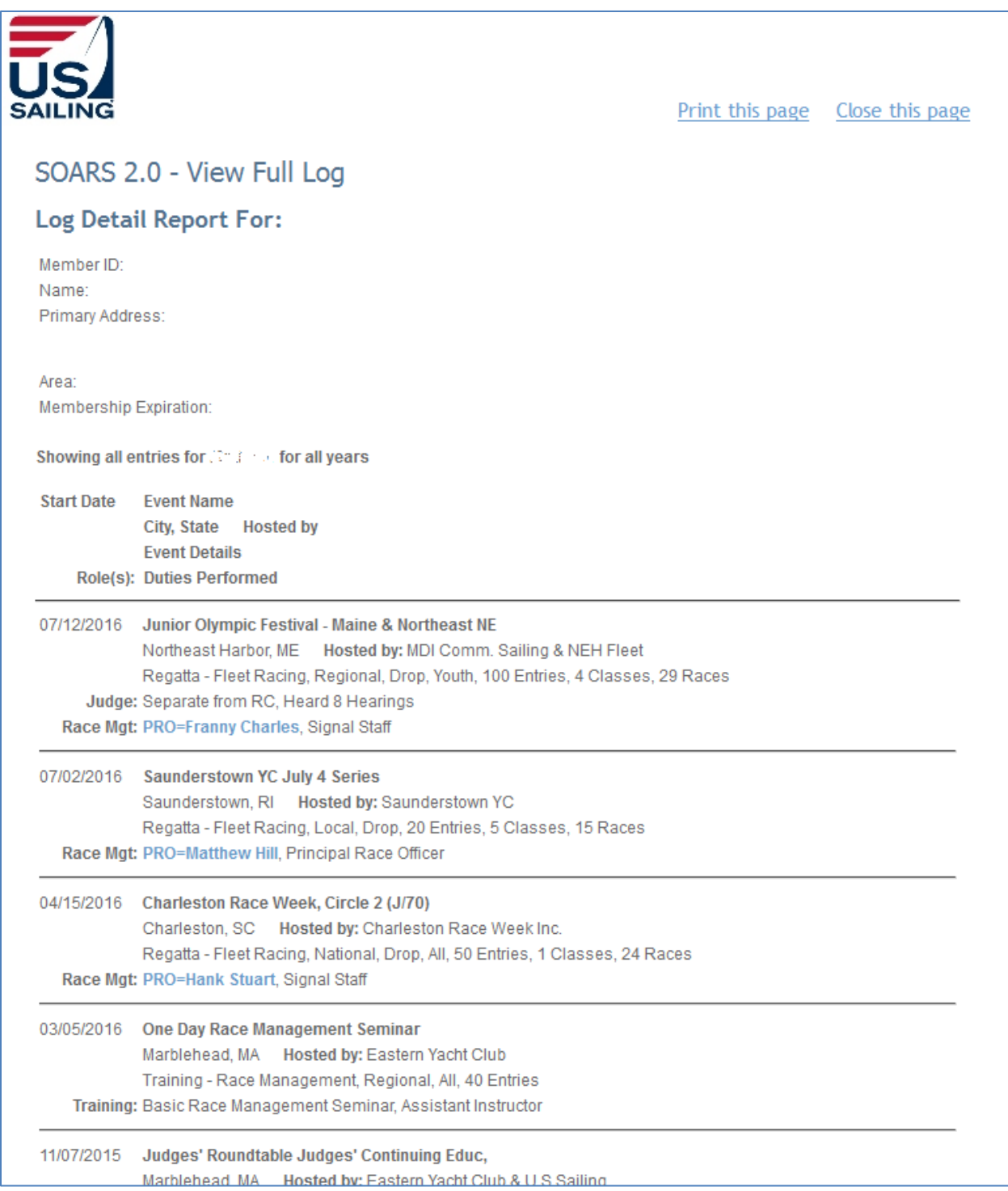

New Log Entry – Event Search

- SOARS will ask you to search for an existing event before you create a new event. This prevents users from creating multiple listings for the same event.
- To add your information to an existing event, click "Select" next to your event in the results box.
- If you don't find the event after searching by any combination of date, state and/or keyword, click the "Create New Event" button.
- If you select an existing event, you will be taken to the Event Detail screen for that event, where the event information will already be filled in.
- If you are creating a new event, you will need to fill in the information about the event before entering your own personal details.
- For "Event Level," Event Format," Course Type" and "Boat Types," you may choose "Training" if you are entering a seminar or other training event. Use "Number of Entries" to indicate the number of participants in the event.

**NOTE: Please be certain you have the correct information about the event, such as the name, classes, number of boats and number of races. If you are not certain, it's best to defer to the event organizer or to your ARO or RAJ. You will find email links to both on the Event Detail screen.**

**IMPORTANT - PLEASE READ: After an event is created and saved, only people with administrative privileges (such as AROs, RAJs, committee members and Race Administration staff) can edit the event details. You may edit your own role details at any time.**

**Similarly, events that were converted from SOARS 1.4 may be missing some data, which will prevent you from saving changes. Please ask your RAJ or ARO for assistance with these events.**

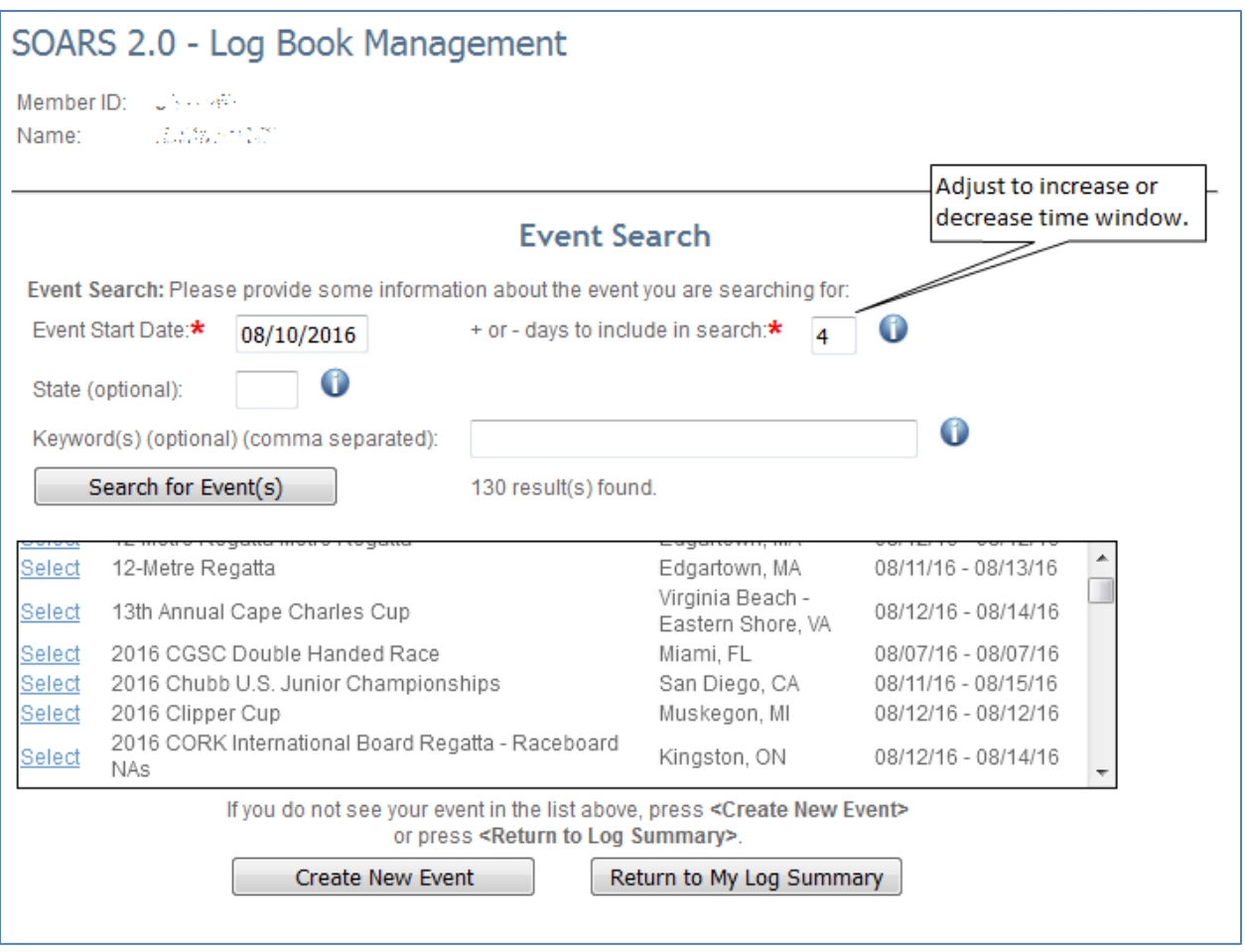

#### Event Detail Screen

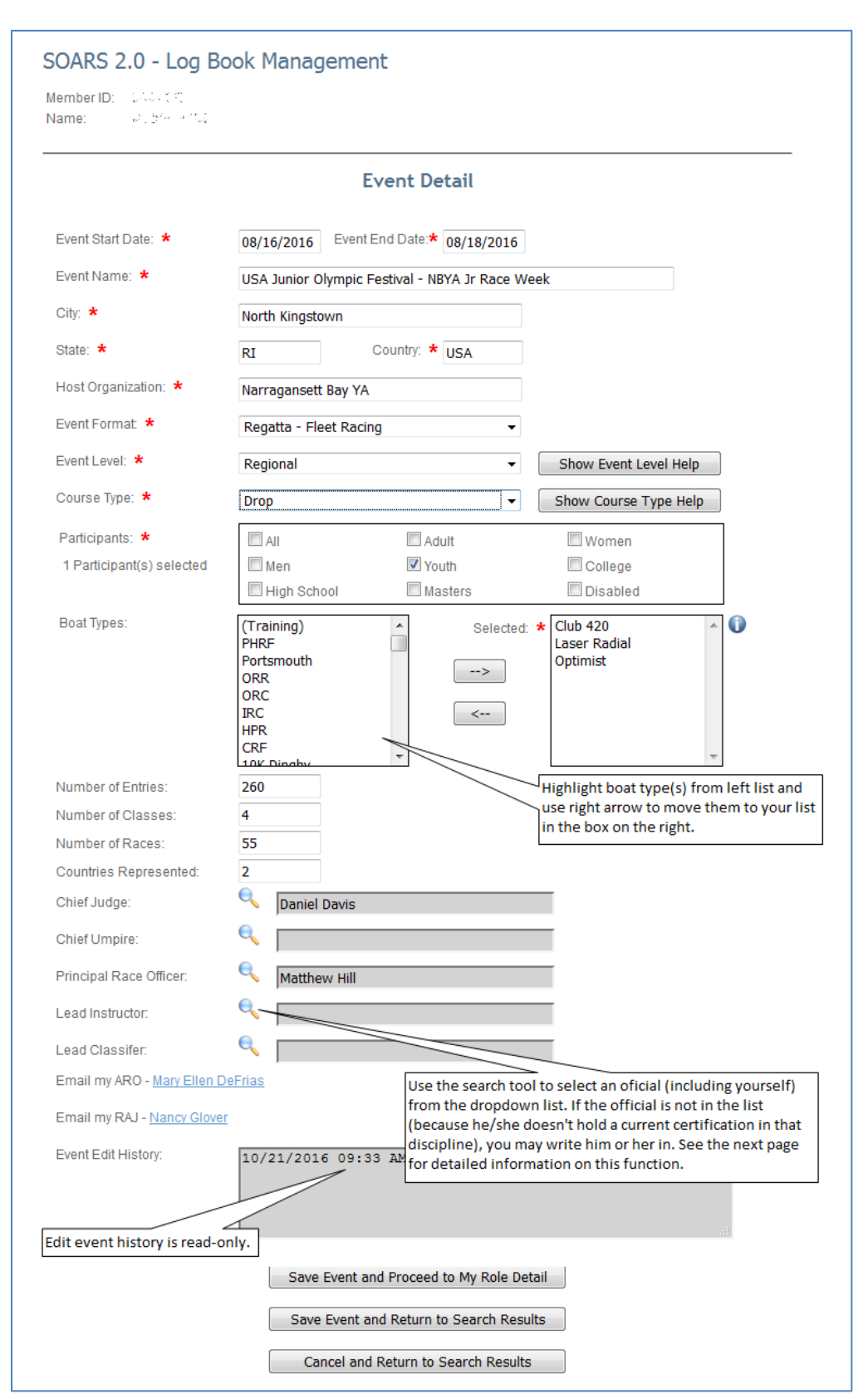

Event Detail Screen – Choosing Officials or Instructors

- Use the built-in search function to find a US Sailing-certified official or instructor
- The search box lists all currently-certified members in that discipline
- You may also enter the name on a non-certified race official
- The search function doesn't recognize nicknames, so it won't find "Penny" for Penelope or "Tommy" for Thomas. Last name often works better. If at first you don't succeed, try again…
- Use the "Self" button to enter your own name

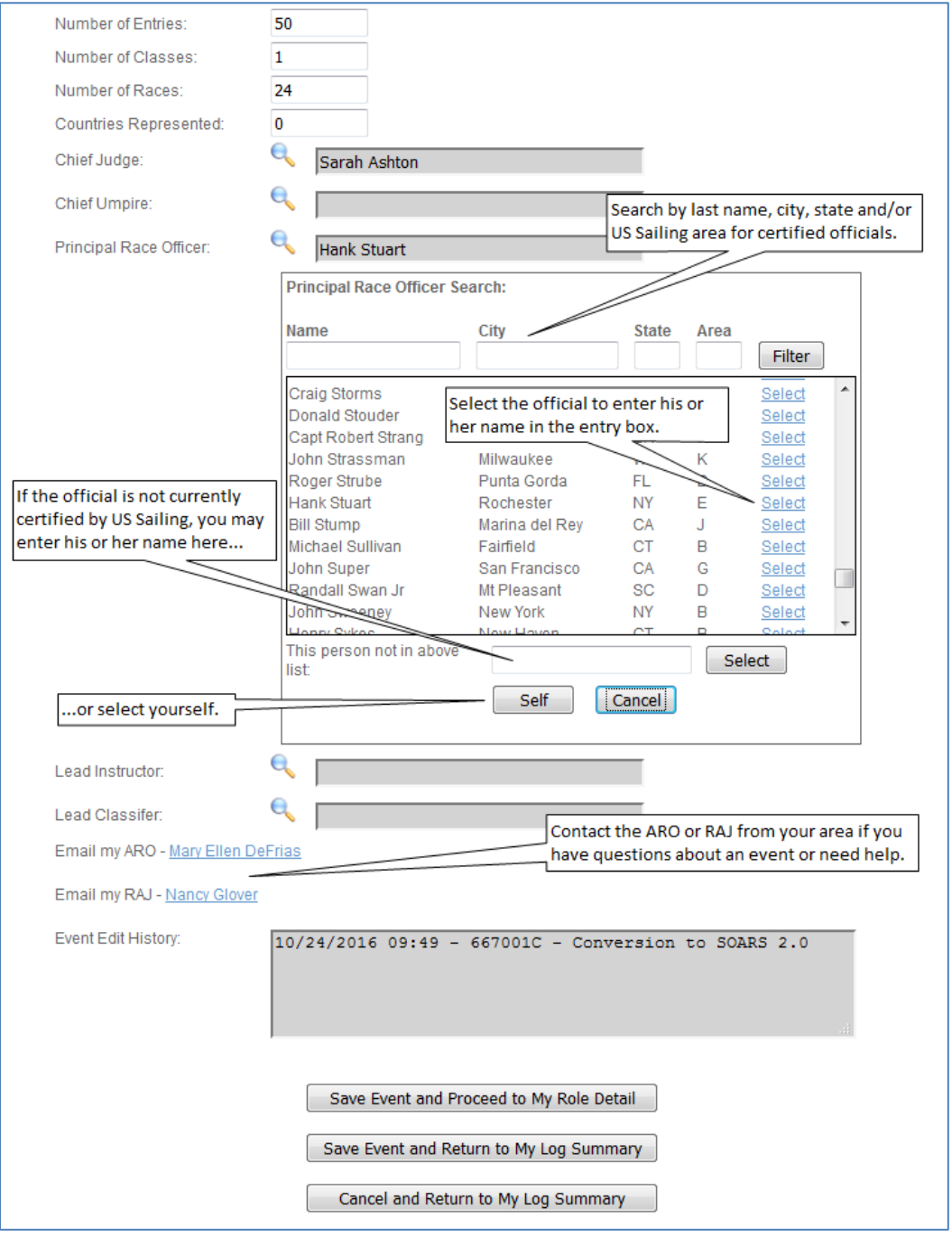

My Role Detail Screen

- This section describes what you did at the event
- Your details are visible only to you and Admin users, such as your ARO or RAJ

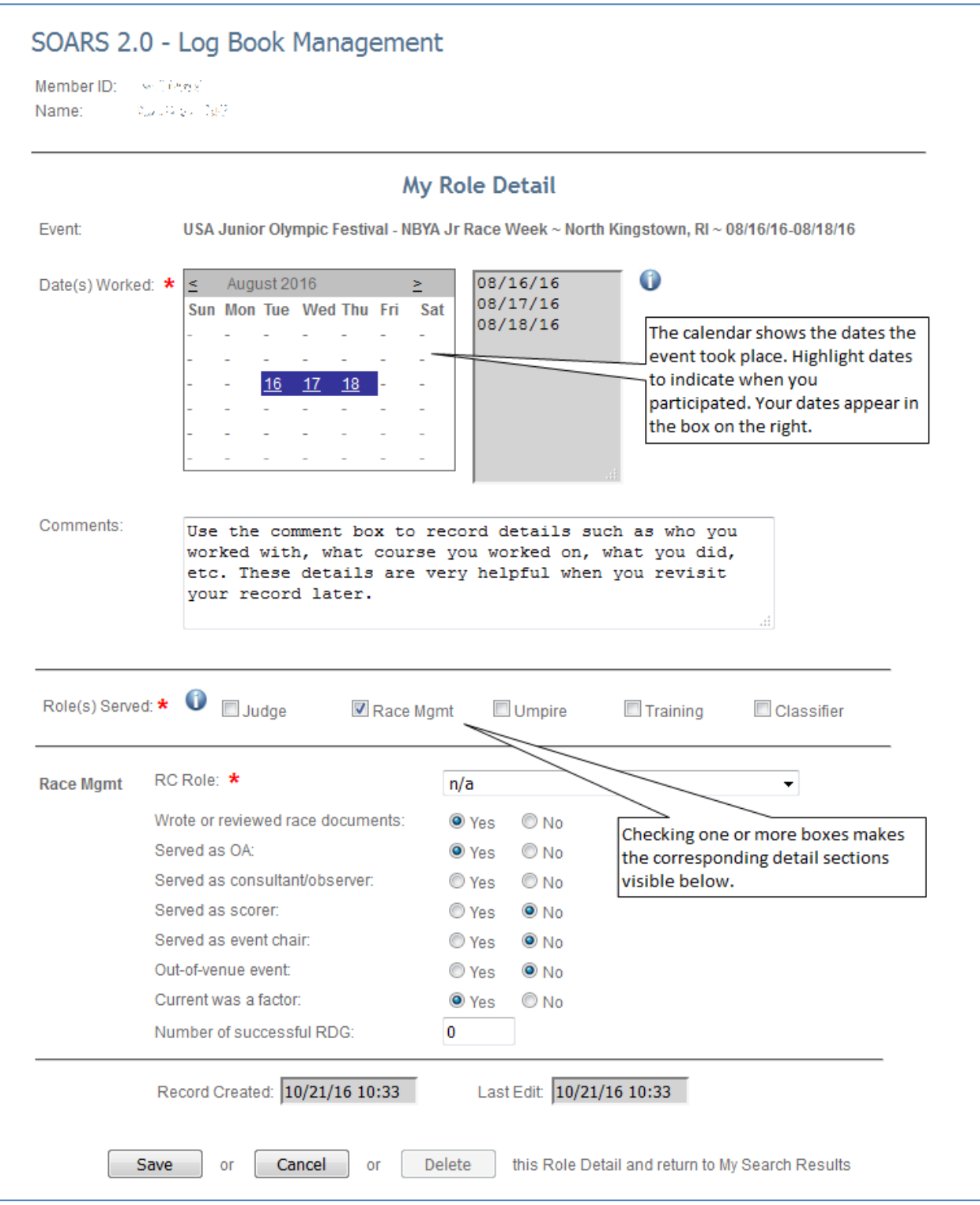

#### Administrative Reports

- Admin reports are available to area officials, such as AROs and RAJs, and committee members
- Other users do not have access to Admin reports

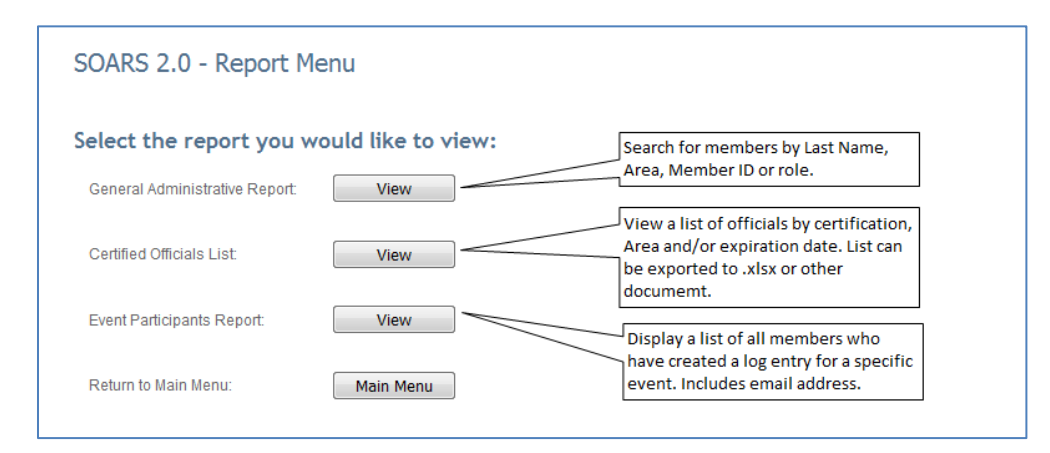

Results for search of all Race Officers named "Jones" in all areas:

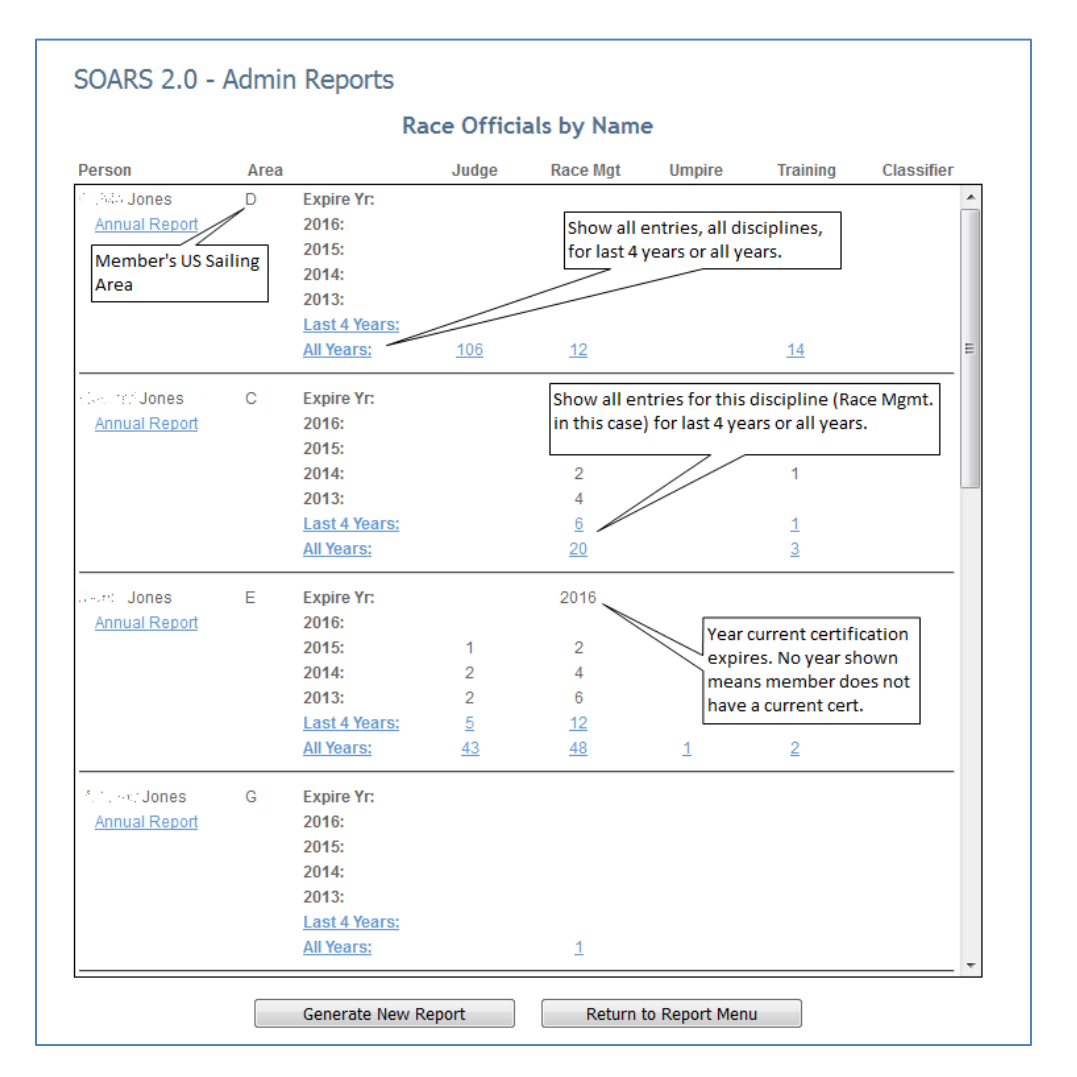

Area officials can view reports for individual members by:

- Annual Report
- Log Summary
- Log Detail
- Individual Log Entry Detail

Display certified officials by certification, area and expiration year:

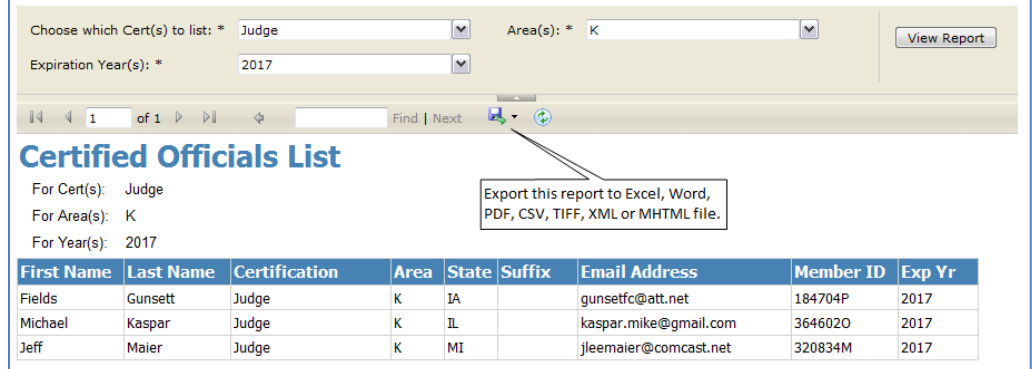

Search for officials who logged their participation in an event:

- This search generates a list of all who created a log entry for the selected event
- Participant names are hyperlinked to create an email

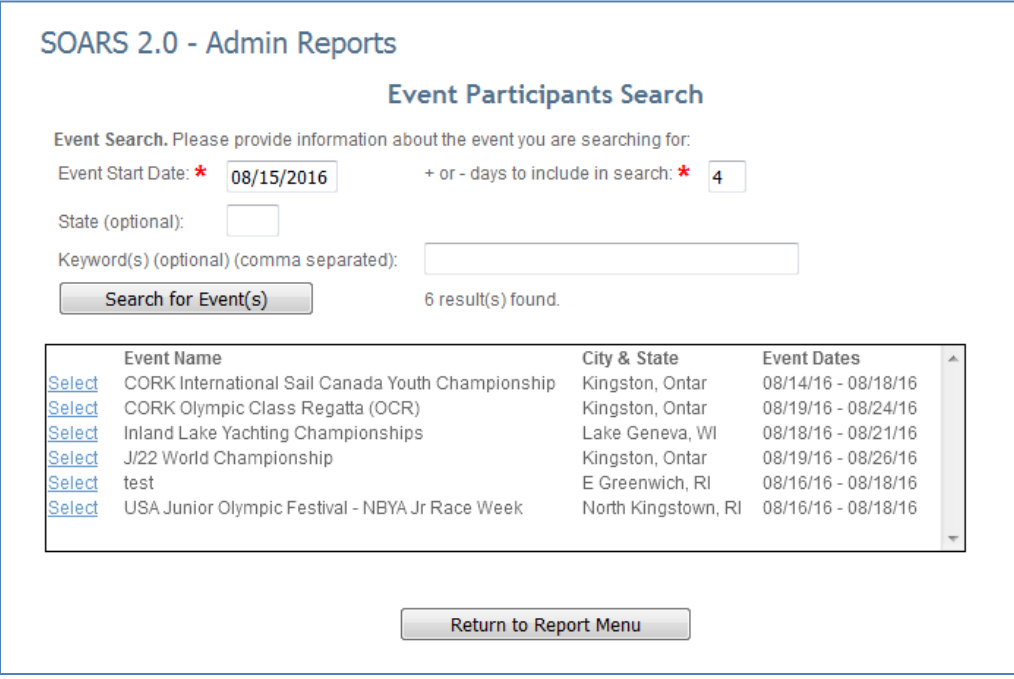

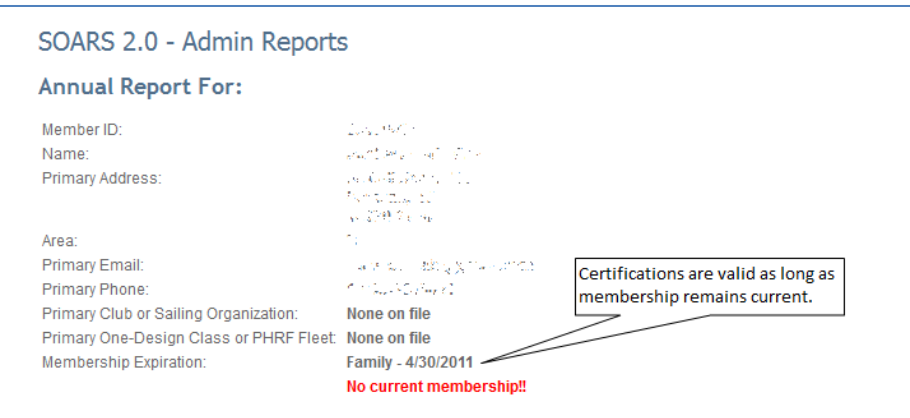

Do you have questions, comments or suggestions for this document? Email [raceadmin@ussailing.org.](mailto:raceadmin@ussailing.org)

*(v1.1 – rev 10.24.2016)*